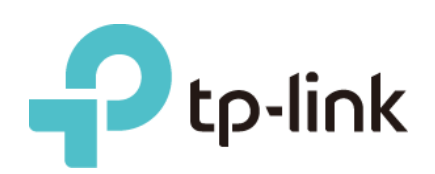

# **Installation Guide for Linux**

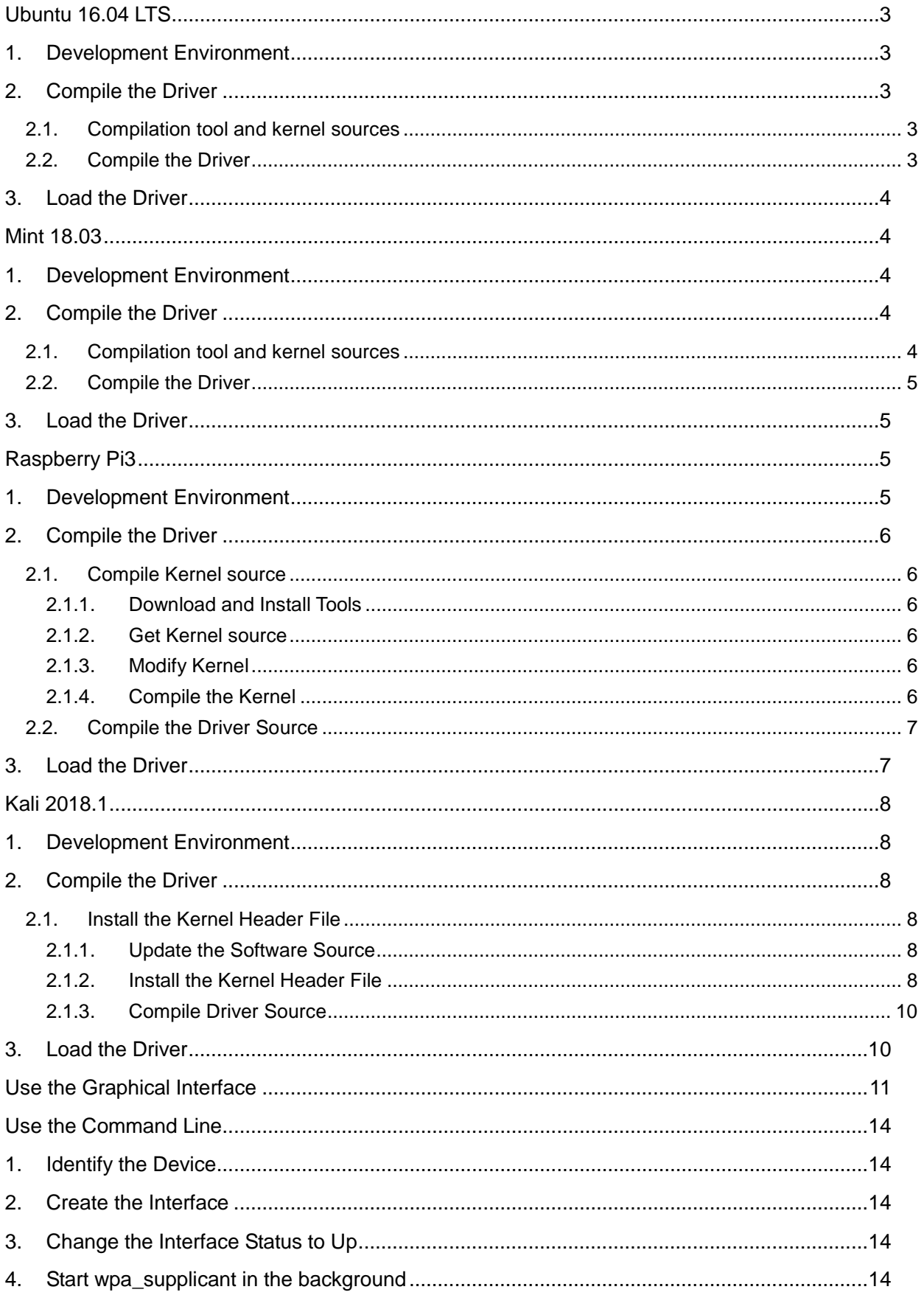

# **Contents**

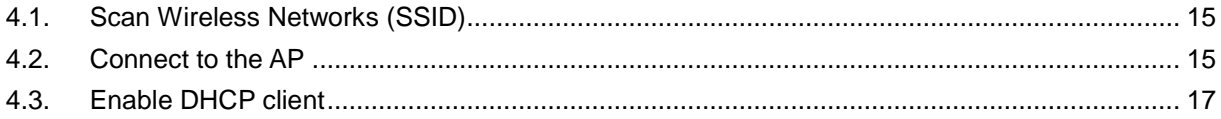

# **Ubuntu 16.04 LTS**

## <span id="page-3-1"></span><span id="page-3-0"></span>**1. Development Environment**

The development environment in Ubuntu is required as follows:

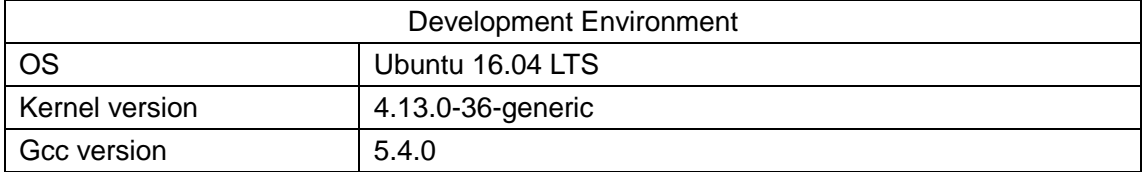

# <span id="page-3-2"></span>**2. Compile the Driver**

### <span id="page-3-3"></span>**2.1. Compilation tool and kernel sources**

Before you compile the driver, please make sure you have the correct compile tool and kernel sources. In Ubuntu 16.04 LTS, we can install compile tool gcc by command "apt-get install gcc"

\$ apt-get install gcc

Note: We recommend you install the same version tool to compile the driver.

For example:

```
ubuntu@ubuntu:~$ cat /proc/version
Linux version 4.13.0-36-generic (buildd@lgw01-amd64-033) (gcc version 5.4.0 2016
0609 (Ubuntu 5.4.0-6ubuntu1~16.04.9)) #40~16.04.1-Ubuntu SMP Fri Feb 16 23:25:58
UTC 2018
ubuntu@ubuntu:~$
```
According to the command "*cat /proc/version*", you could see your Ubuntu 16.04 LTS system is compiled by gcc5.4.0. By default, gcc5.4.0 is already installed in Ubuntu 16.04 LTS, you could use gcc5.4.0 to compile the driver directly.

Generally, compatible kernel headers are already built in Ubuntu 16.04 LTS, so you don't need to separately download and compile the kernel sources. However, if no related kernel headers are integrated in your system, please install the kernel sources first.

### <span id="page-3-4"></span>**2.2. Compile the Driver**

Use Terminal to go to the driver directory and run the following commands to compile the driver.

```
$ make clean
$ make
```
After compiling, you can see a *name of the chip.ko* file is stored in the directory of the driver.

# <span id="page-4-0"></span>**3. Load the Driver**

Here we show the 88x2bu.ko wireless driver loading process as an example. Run the following command to load the driver.

\$ sudo cp 88x2bu.ko /lib/modules/[kernel version]/kernel/drivers/net/wireless/ #[kernel version] is the directory name of the system kernel version

\$ sudo depmod –a

\$ sudo modprobe 88x2bu

Or directly use insmod to load the driver.

\$ sudo insmod 88x2bu.ko

After loading the driver, run the following command to check if the driver is successfully loaded.

<span id="page-4-1"></span>\$ lsmod

# **Mint 18.03**

## <span id="page-4-2"></span>**1. Development Environment**

The development environment in Mint is required as follows:

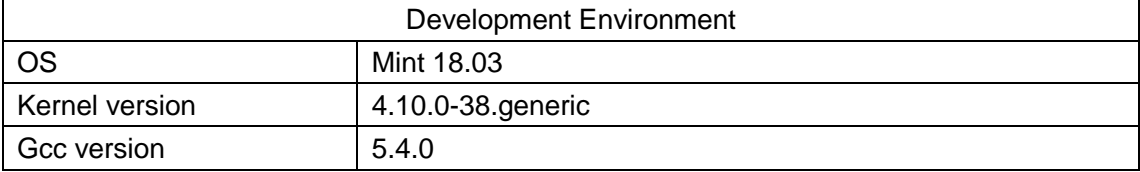

# <span id="page-4-3"></span>**2. Compile the Driver**

#### <span id="page-4-4"></span>**2.1. Compilation tool and kernel sources**

Before you compile the driver, please make sure you have the correct compile tool and kernel sources. In Mint, we can install compile tool gcc by command "apt-get install gcc"

\$ apt-get install gcc

Note: We recommend you install the same version tool to compile the driver. For example:

```
/ho@who-B85M-D3V-A ~ $ cat /proc/version
Linux version 4.10.0-38-generic (buildd@lgw01-amd64-059) (gcc version 5.4.6 2016<br>0609 (Ubuntu 5.4.0-6ubuntu1~16.04.4) ) #42~16.04.1-Ubuntu SMP Tue UCt 10 10:32:2
0 UTC 2017
  ho@who-B85M-D3V
```
According to the command "*cat /proc/version*", you could see your Mint system is compiled by gcc5.4.0, so we should use gcc5.4.0 to compile the driver.

Generally, compatible kernel headers are already built in Mint, so you don't need to separately download and compile the kernel sources. However, if no related kernel headers are integrated in your system, please install the kernel sources first.

#### <span id="page-5-0"></span>**2.2. Compile the Driver**

Use Terminal to go to the driver directory and run the following commands to compile the driver.

```
$ make clean
$ make
```
After compiling, you can see a *name of the chip.ko* file is stored in the directory of the driver.

## <span id="page-5-1"></span>**3. Load the Driver**

Here we show the 88x2bu.ko wireless driver loading process as an example. Run the following command to load the driver.

\$ sudo cp 88x2bu.ko /lib/modules/[kernel version]/kernel/drivers/net/wireless/

\$ sudo depmod -a

\$ sudo modprobe 88x2bu

Or directly use insmod to load the driver.

\$ sudo insmod 88x2bu.ko

After loading the driver, run the following command to check if the driver is successfully loaded.

<span id="page-5-2"></span>\$ lsmod

# **Raspberry Pi3**

## <span id="page-5-3"></span>**1. Development Environment**

The development environment in Raspberry Pi 3 is required as follows

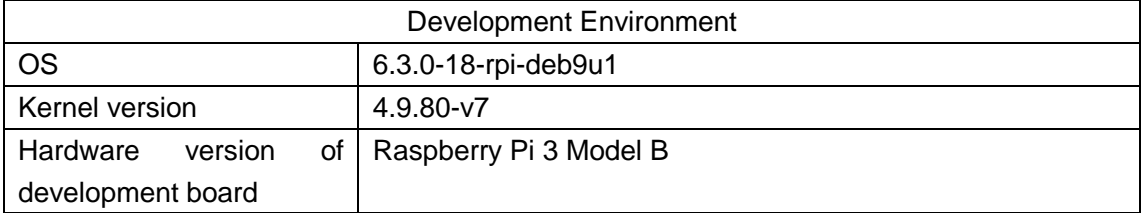

# <span id="page-6-0"></span>**2. Compile the Driver**

Before you compile the driver, please make sure you have the correct compile tool and kernel sources.

#### <span id="page-6-1"></span>**2.1. Compile Kernel source**

Here we illustrate the instructions for local building to compile the driver for Linux.

#### <span id="page-6-2"></span>**2.1.1. Download and Install Tools**

Note: Before local building, make sure your raspberrypi system is connected to the internet.

Install Git, bc and other related tools.

\$ sudo apt-get install git bc

#### <span id="page-6-3"></span>**2.1.2. Get Kernel source**

Click the following links to download raspberrypi kernel source and other related tools.

<https://github.com/raspberrypi/linux>

<https://github.com/raspberrypi/tools>

Before local building, make sure if you need to update the kernel. If your adapter supports the current kernel version, you don't need to update the kernel, and just download the kernel sources of this version. If you have to update the kernel, choose the kernel sources of the desired version. Here we download the version 4.9 kernel sources.

Create Linux-src directory in the local user's root directory to store kernel sources. If you have installed Git, you can use Git to obtain Linux kernel sources from Github; if you directly download the .zip file, use the following jar command to decompress this file.

\$ sudo jar –xf XXX.zip

Note: It is recommended not to use the *unzip* software to decompress the .zip file.

#### <span id="page-6-4"></span>**2.1.3. Modify Kernel**

Run the following commands to modify Linux kernel. You can also modify the kernel according to your demands.

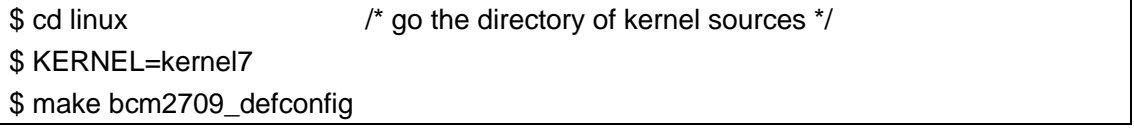

Note: The instructions for Raspberry Pi3 and other versions of Raspberry are slightly different, for details of other versions, please refer to the instructions on Raspberry official website.

#### <span id="page-6-5"></span>**2.1.4. Compile the Kernel**

Run the following commands to compile and install the kernel and related device tree. It

may take a few minutes.

\$ make –j4 zImage modules dtbs

\$ sudo make modules\_install

\$ sudo cp arch /arm/boot/dts/\*.dtb /boot/

\$ sudo cp arch/arm/boot/dts/overlays/\*.dtb\* /boot/overlays/

\$ sudo cp arch/arm/boot/dts/overlays/README /boot/overlays/

\$ sudo cp arch/arm/boot/zImage /boot/\$KERNEL.img

Note: "-j4" refers to using *Raspberry Pi3 and 4* to compile to accelerate the compilation process.

Power off the development board of Raspberry Pi3 and then run the following command to confirm the kernel version.

\$ uname –a or \$ cat /proc/version

### <span id="page-7-0"></span>**2.2. Compile the Driver Source**

Go to the driver's directory, open the Makefile file to support Raspberry Pi3. By default, the CONFIG\_PLATFORM\_I386\_PC macro is enabled. Set the value for CONFIG PLATFORM BCM2709 to y, and set the value for CONFIG\_PLATFORM\_I386\_PC to n.

CONFIG\_PLATFORM\_BCM2709 = y CONFIG\_PLATFORM\_I386\_PC = n CONFIG PLATFORM ANDROID  $X86 = n$ 

After setting the parameters, use Terminal to go to the directory in which the driver source file is stored. Run the following commands to compile the driver.

\$ make clean \$ make

# <span id="page-7-1"></span>**3. Load the Driver**

Here we show the 8192eu.ko wireless driver loading process as an example. Run the following command to load the driver.

```
$ sudo cp 8192eu.ko /lib/modules/[kernel version]/kernel/drivers/net/wireless/
```
\$ sudo depmod -a

\$ sudo modprobe 8192eu

Or directly use insmod to load the driver.

```
$ sudo insmod 8192eu.ko
```
After loading the driver, run the following command to check if the driver is successfully loaded.

# **Kali 2018.1**

## <span id="page-8-1"></span><span id="page-8-0"></span>**1. Development Environment**

The development environment in Kali 2018.1 is required as follows.

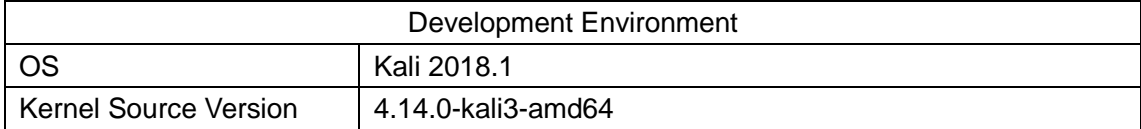

## <span id="page-8-2"></span>**2. Compile the Driver**

#### <span id="page-8-3"></span>**2.1. Install the Kernel Header File**

Before compiling the driver in Kali 2018, make sure you have installed and compiled the right Linux header file. Follow the instructions to install and compile the Linux header file.

#### <span id="page-8-4"></span>**2.1.1. Update the Software Source**

Run the following commands to update the software source and related tools.

\$ sudo apt-get clean \$ sudo apt-get update \$ sudo apt-get upgrade

#### <span id="page-8-5"></span>**2.1.2. Install the Kernel Header File**

1) Method 1: Run the following command to install the kernel header file.

\$ sudo apt-get install linux-headers-\$(uname -r)

After running this command, the system will automatically find the matched kernel header file to download and install it. If the Kali server is updated, you may not find the specific file,

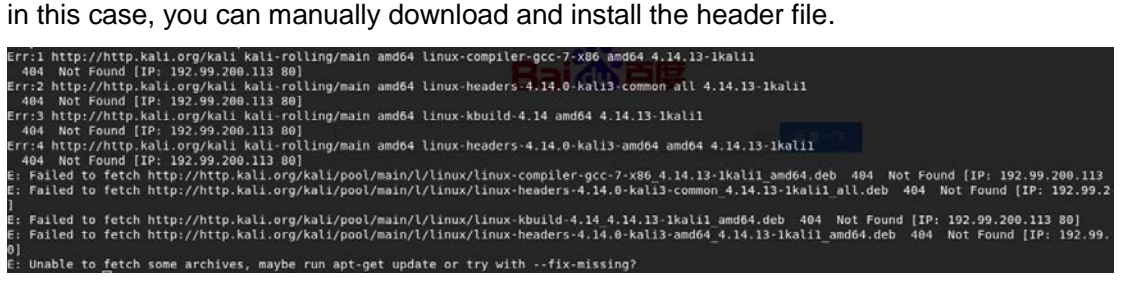

2) Method 2: Manually Download and Compile to Install

Find the matched kernel header file in the download source of your Kali software.

Click the following link to go to the official website to download Linux header file and related tools.

#### <http://http.kali.org/kali/pool/main/l/linux>

Check the system version of Kali

\$ uname -r

The system version we used here is shown as below.

oot@kali:/home/kali# uname -r4 4.14.0-kali3-amd64

 $\triangleright$  Download and compile linux-kbuild

In the Kali download links, find the linux-kbuild file of your system. Here we choose linux-kbuild-4.14\_4.14.17.-1kali\_amd64.deb as an example.

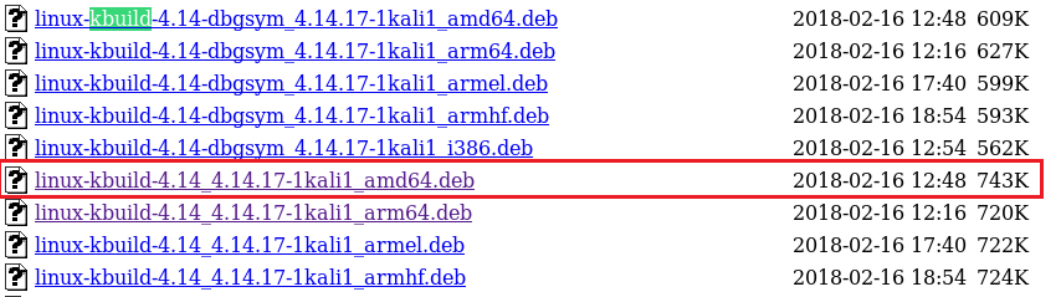

After downloading the file, use Terminal to go to the directory and run the following command to install the file.

\$ sudo dpkg -i linux-kbuild-4.14\_4.14.17-1kali\_amd64.deb

 $\triangleright$  Download and compile linux-header-common

In the Kali download links, find the linux-header-common file of your system. Here we choose linux-header-4.14.0-kali3-common\_4.14.17-1kali\_all.deb as an example.

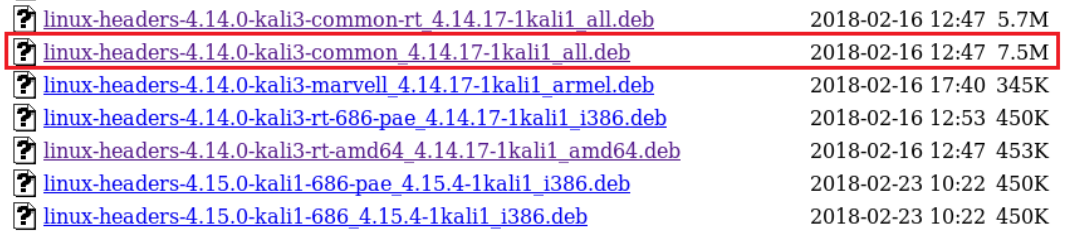

After downloading the file, use Terminal to go to the directory and run the following command to install the file.

\$ sudo dpkg -i linux-header-4.14.0-kali3-amd64\_4.14.17-1kali\_amd64.deb

Run the following command to check if the kernel header file is successfully installed. \$ dpkg-query -s linux-headers-\$(uname -r)

After the linux-header is successfully installed, run the following command to display the

detailed linux-header information.

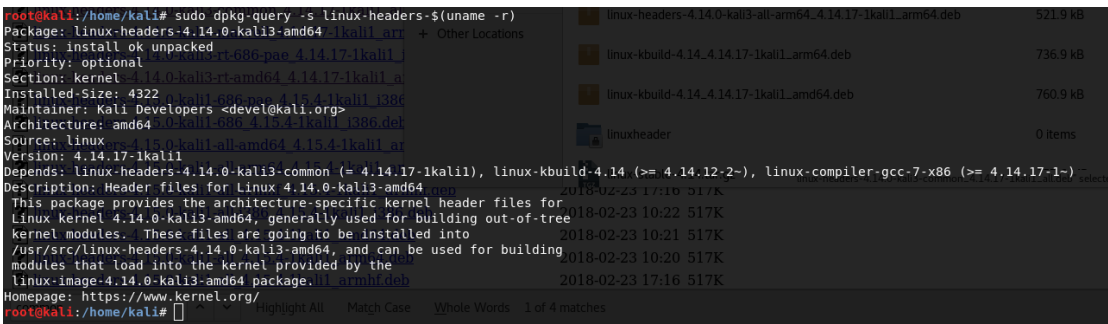

Check the /lib/modules/<kernel-version>/ directory and you will see a *build* link file.

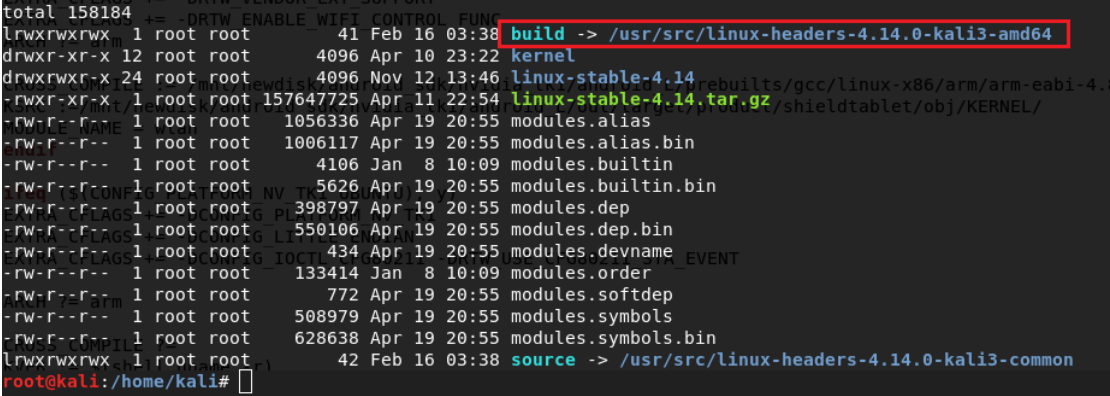

#### <span id="page-10-0"></span>**2.1.3. Compile Driver Source**

Use Terminal to go to the driver directory. Run the following commands to compile the driver.

\$ make clean

\$ make

After compiling, you can see a *name of the chip.ko* file is stored in the directory of the driver.

### <span id="page-10-1"></span>**3. Load the Driver**

Here we show the 88x2bu.ko wireless driver loading process as an example. Run the following command to load the driver.

\$ sudo cp 88x2bu.ko /lib/modules/[kernel version]/kernel/drivers/net/wireless/

\$ sudo depmod -a

\$ sudo modprobe 88x2bu

Or directly use insmod to load the driver.

\$ sudo insmod 88x2bu.ko

After loading the driver, run the following command to check if the driver is successfully loaded.

\$ lsmod

# <span id="page-11-0"></span>**Use the Graphical Interface**

Ubuntu, Mint, Raspberry Pi and Kali all provide friendly graphical interface. After the adapter driver is successfully installed, you can use the graphical interface to manage your wireless settings. The interfaces for different system version are slightly different and here we use the interfaces for Kali 2018.1 as an example for illustration.

1. After successfully loading the driver, you will see a network connection icon in the task bar. Choose Wi-Fi Not Connected > Wi-Fi Settings to display the available wireless networks.

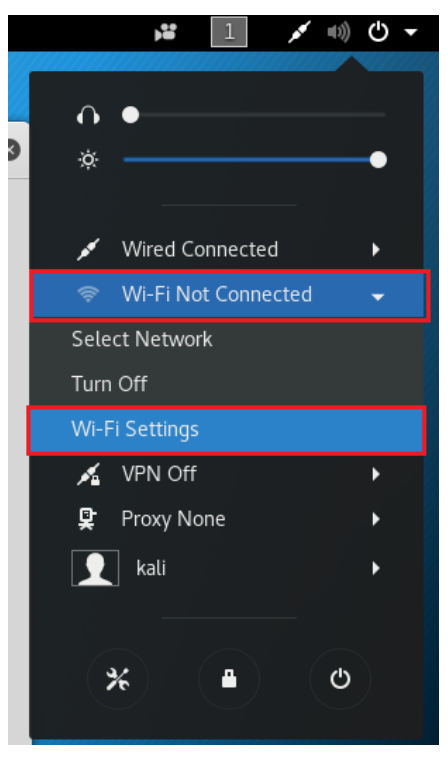

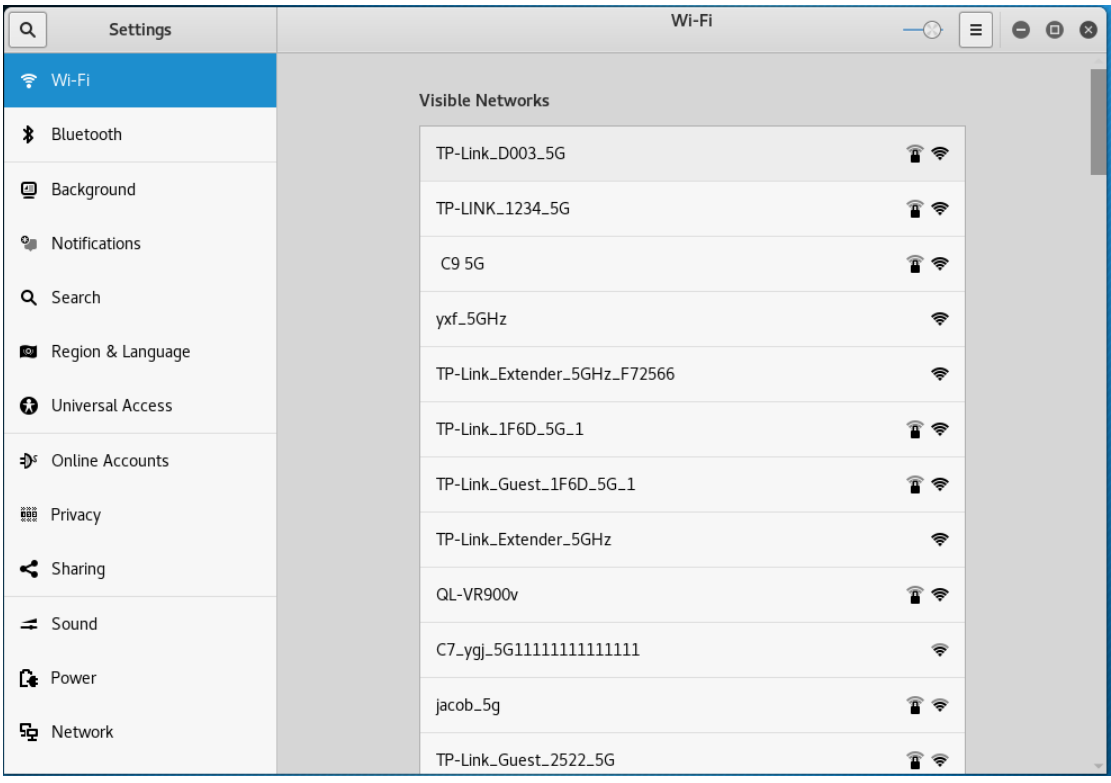

2. Select TP-Link\_D003\_5G and enter its password to connect to this network.

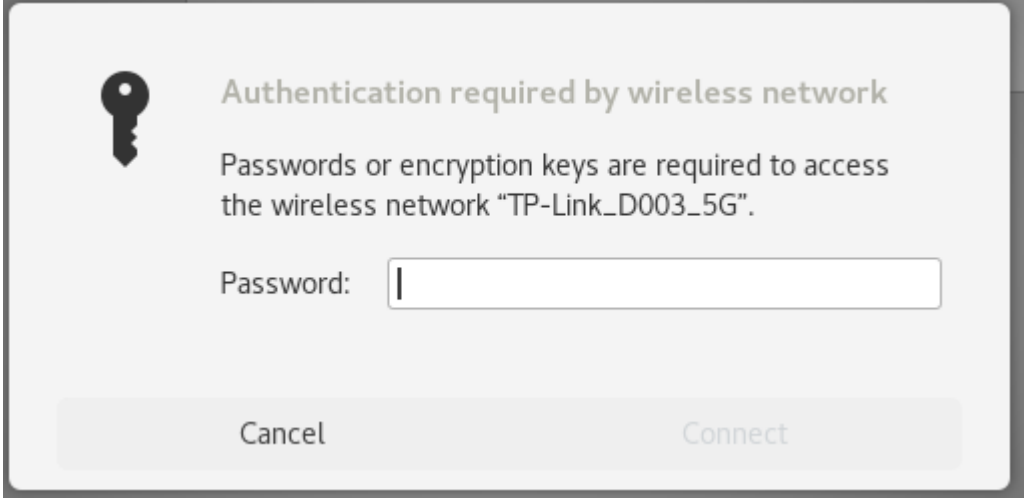

3. After connecting to this network, you can check its detailed wireless settings.

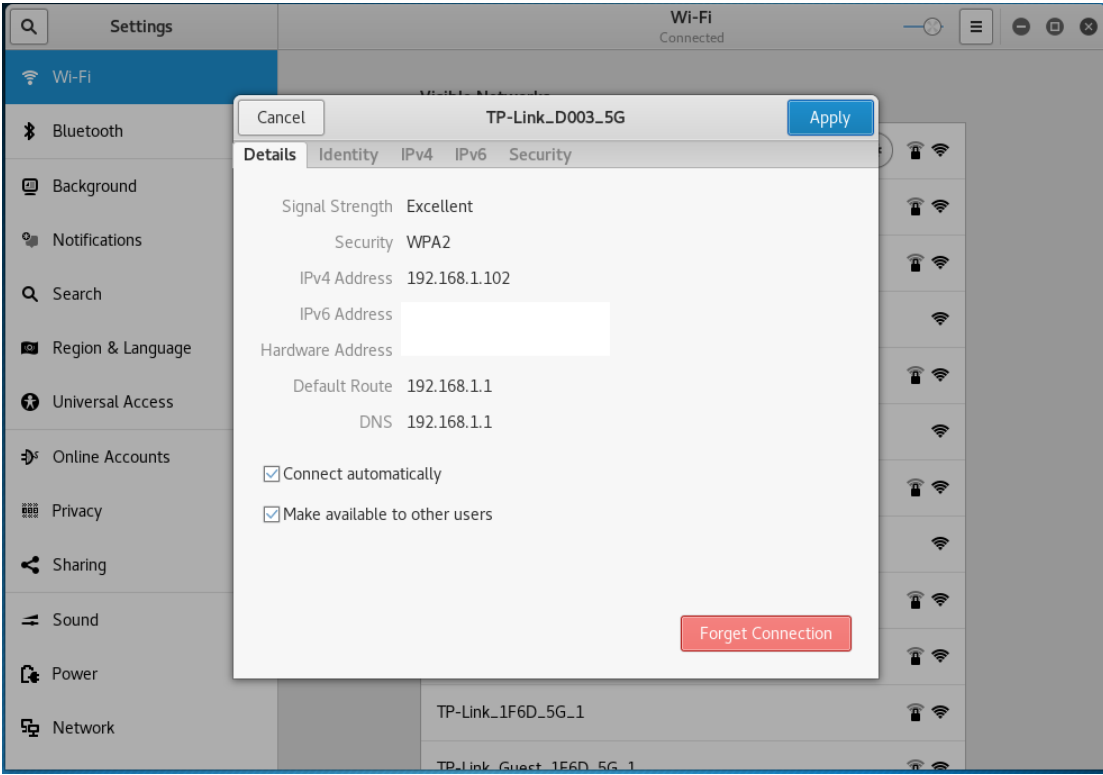

# <span id="page-14-0"></span>**Use the Command Line**

You can use commands to manage your wireless setting in Linux. Here we use the interfaces for Kali 2018.1 as an example for illustration.

# <span id="page-14-1"></span>**1. Identify the Device**

Inert the USB wireless adapter, and run the following command to check if the adapter is identified.

\$ lsusb

## <span id="page-14-2"></span>**2. Create the Interface**

Run the following command to check if the wireless network interface is created.

\$ ifconfig

# <span id="page-14-3"></span>**3. Change the Interface Status to Up**

Check if the WLAN interface is *up*. If not, run the following command. Here we use *wlan1* as an example.

\$ ifconfig wlan1 up

If it failed to change to *up*, run the following command to set the state again.

\$ rfkill unblock wifi \$ ifconfig wlan1 up

## <span id="page-14-4"></span>**4. Start wpa\_supplicant in the background**

Run the following command:

```
$ wpa_supplicant –Dnl80211 –iwlan1 –c ./ wpa_0_8.conf -B
```
Note: wpa\_0\_8.conf is a file in the current driver directory, go to the driver directory when running the command.

If the command above is not effective, run the following command to end the wpa supplicant procedure and then run the above command again.

\$ killall wpa\_supplicant

If your Linux kernel does not support 802.11, run the following command.

\$ wpa\_supplicant -Dwext -iwlan0 -c ./wpa\_0\_8.conf -B

## <span id="page-15-0"></span>**4.1. Scan Wireless Networks (SSID)**

Run the following commands.

\$ wpa\_cli –p /var/run/wpa\_supplicant scan

\$ wpa\_cli –p /var/run/wpa\_supplicant scan\_results

#### <span id="page-15-1"></span>**4.2. Connect to the AP**

1) Open

Run the following commands

\$ wpa\_cli –p /var/run/wpa\_supplicant remove\_network 0

\$ wpa\_cli –p /var/run/wpa\_supplicant ap\_scan 1

\$ wpa\_cli –p /var/run/wpa\_supplicant add\_network

\$ wpa\_cli –p /var/run/wpa\_supplicant set\_network 0 ssid '"tplink"' //tplink is the SSID of the desired AP. The SSID is in double quotation marks and then as a whole enclosed by single quotation marks.

\$ wpa\_cli –p /var/run/wpa\_supplicant set\_network 0 key\_mgmt NONE

\$ wpa\_cli –p /var/run/wpa\_supplicant select\_network 0

2) WEP40 with open system

\$ wpa\_cli –p /var/run/wpa\_supplicant remove\_network 0 \$ wpa\_cli –p /var/run/wpa\_supplicant ap\_scan 1 \$ wpa\_cli –p /var/run/wpa\_supplicant add\_network \$ wpa\_cli –p /var/run/wpa\_supplicant set\_network 0 ssid '"tplink"' \$ wpa\_cli –p /var/run/wpa\_supplicant set\_network 0 key\_mgmt NONE \$ wpa\_cli –p /var/run/wpa\_supplicant set\_network 0 wep\_key0 1234567890 \$ wpa\_cli –p /var/run/wpa\_supplicant set\_network 0 wep\_tx\_keyidx 0 \$ wpa\_cli –p /var/run/wpa\_supplicant select\_network 0

#### 3) WEP40 with shared key

\$ wpa\_cli –p /var/run/wpa\_supplicant remove\_network 0 \$ wpa\_cli –p /var/run/wpa\_supplicant ap\_scan 1 \$ wpa\_cli –p /var/run/wpa\_supplicant add\_network \$ wpa\_cli –p /var/run/wpa\_supplicant set\_network 0 ssid "tplink" \$ wpa\_cli –p /var/run/wpa\_supplicant set\_network 0 key\_mgmt NONE \$ wpa\_cli –p /var/run/wpa\_supplicant set\_network 0 wep\_key0 1234567890 \$ wpa\_cli –p /var/run/wpa\_supplicant set\_network 0 wep\_tx\_keyidx 0

\$ wpa\_cli –p /var/run/wpa\_supplicant set\_network 0 auth\_alg SHARED \$ wpa\_cli –p /var/run/wpa\_supplicant select\_network 0

#### 4) WEP 104 with open system

\$ wpa\_cli –p /var/run/wpa\_supplicant remove\_network 0

\$ wpa\_cli -p /var/run/wpa\_supplicant ap\_scan 1

\$ wpa\_cli -p /var/run/wpa\_supplicant add\_network

\$ wpa\_cli -p /var/run/wpa\_supplicant set\_network 0 ssid '"tplink"'

\$ wpa\_cli –p /var/run/wpa\_supplicant set\_network 0 key\_mgmt NONE

\$ wpa\_cli -p /var/run/wpa\_supplicant set\_network 0 wep\_key0

12345678901234567890123456

\$ wpa\_cli -p /var/run/wpa\_supplicant set\_network 0 wep\_tx\_keyidx 0

\$ wpa\_cli -p /var/run/wpa\_supplicant select\_network 0

#### 5) WEP 104 with open system

\$ wpa\_cli –p /var/run/wpa\_supplicant remove\_network 0 \$ wpa\_cli –p /var/run/wpa\_supplicant ap\_scan 1 \$ wpa\_cli –p /var/run/wpa\_supplicant add\_network \$ wpa\_cli –p /var/run/wpa\_supplicant set\_network 0 ssid '"tplink"' \$ wpa\_cli –p /var/run/wpa\_supplicant set\_network 0 key\_mgmt NONE \$ wpa\_cli –p /var/run/wpa\_supplicant set\_network 0 wep\_key0 12345678901234567890123456 \$ wpa\_cli –p /var/run/wpa\_supplicant set\_network 0 wep\_tx\_keyidx 0 \$ wpa\_cli –p /var/run/wpa\_supplicant set\_network 0 auth\_alg SHARED \$ wpa\_cli –p /var/run/wpa\_supplicant select\_network 0

Note:

If the WEP key is ASCII, run the following command:

#WEP40: wpa\_cli -p/var/run/wpa\_supplicant set\_network 0 wep\_key0 '"12345"' #WEP104: wpa\_cli -p/var/run/wpa\_supplicant set\_network 0 wep\_key0

'"1234567890123"'

If the index for WEP key is 0-3, run the following command

#wpa\_cli -p/var/run/wpa\_supplicant set\_network 0 wep\_keyX

12345678901234567890123456

#wpa\_cli -p/var/run/wpa\_supplicant set\_network 0 wep\_tx\_keyidx X

#### 6)TIKP/AES

\$ wpa\_cli –p /var/run/wpa\_supplicant remove\_network 0 \$ wpa\_cli –p /var/run/wpa\_supplicant ap\_scan 1

\$ wpa\_cli –p /var/run/wpa\_supplicant add\_network

\$ wpa\_cli –p /var/run/wpa\_supplicant set\_network 0 ssid "tplink"'

\$ wpa\_cli –p /var/run/wpa\_supplicant set\_network 0 psk '"12345678"'

\$ wpa\_cli –p /var/run/wpa\_supplicant select\_network 0

### <span id="page-17-0"></span>**4.3. Enable DHCP client**

Run the following command

\$ dhclient wlan1

After running the command, the adapter will get an IP assigned by the AP. Then you can run the ping command to check if the wireless connection is successful.

```
<mark>li</mark>:/home/kali/Documents/wpa_supplicant_hostapd#<mark>ifconfig</mark>
eth0: flags=4099<UP,BROADCAST,MULTICAST> mtu<sup>-</sup>1500
        ether 40:8d:5c:1b:34:28 txqueuelen 1000
                                                     (Ethernet)
        RX packets 9950 bytes 5963340 (5.6 MiB)
        RX errors 0 dropped 0 overruns 0 frame 0
        TX packets 7420 bytes 676707 (660.8 KiB)
        TX errors 0 dropped 0 overruns 0 carrier 0 collisions 0
lo: flags=73<UP,LOOPBACK,RUNNING> mtu 65536
        inet 127.0.0.1 netmask 255.0.0.0
        inet6 :: 1 prefixlen 128 scopeid 0x10<host>
        loop txqueuelen 1000 (Local Loopback)
        RX packets 474 bytes 38286 (37.3 KiB)
        RX errors 0 dropped 0 overruns 0 frame 0
        TX packets 474 bytes 38286 (37.3 KiB)
        TX errors 0 dropped 0 overruns 0 carrier 0 collisions 0
vlan0: flags=4163<UP,BROADCAST,RUNNING,MULTICAST> mtu 1500<br>inet <mark>192.168.1.113</mark> netmask 255.255.255.0 broadcast 192.168.1.255
        inet6 fe80:: c0cc: 8e6c: 6977: cf24 prefixlen 64 scopeid 0x20<link>
        ether 50:3e:aa:44:65:51 txqueuelen 1000 (Ethernet)
        RX packets 118 bytes 14574 (14.2 KiB)
        RX errors 0 dropped 0 overruns 0 frame 0
        TX packets 103 bytes 11253 (10.9 KiB)
        TX errors 0 dropped 0 overruns 0 carrier 0 collisions 0
      kali:/home/kali/Documents/wpa_supplicant_hostapd# <mark>ping 192.168.1.1</mark>
PING 192.168.1.1 (192.168.1.1) 56(84) bytes of data.
64 bytes from 192.168.1.1: icmp seq=1 ttl=64 time=1.24 ms
64 bytes from 192.168.1.1: icmp_seq=2 ttl=64 time=1.45 ms
64 bytes from 192.168.1.1: icmp_seq=3 ttl=64 time=1.00 ms
64 bytes from 192.168.1.1: icmp_seq=4 ttl=64 time=1.08 ms
64 bytes from 192.168.1.1: icmp^-seq=5 ttl=64 time=7.86 ms
... 192.168.1.1 ping statistics ...
5 packets transmitted, 5 received, 0% packet loss, time 4005ms
"tt min/avg/max/mdev = 1.001/2.530/7.867/2.672 ms
        <mark>li</mark>:/home/kali/Documents/wpa_supplicant_hostapd#<mark>|route</mark>
Kernel IP routing table
                 Gateway
Destination
                                  Genmask
                                                    Flags Metric Ref
                                                                          Use Iface
default
                 Archer.lan
                                  0.0.0.0UG
                                                          600
                                                                  \boldsymbol{\Theta}0 wlan0
                 0.0.0.0600
                                                                  \theta0 wlan0
192.168.1.0
                                  255.255.255.0
                                                    \mathbf{H}oot@kali:/home/kali/Documents/wpa_supplicant_hostapd# \bigcap
```
Note:

- 1. Run the commands under the root account.
- 2. If you use *ifconfig* command to confirm you have obtained the IP address and use *ping* command to confirm you wireless connection is successful, but the internet is still unavailable, you can run the following commands to change the default system

gateway to the router's LAN IP.

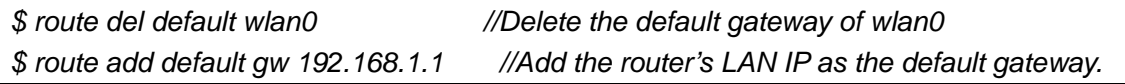